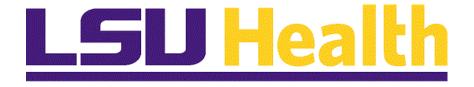

# Fluid Homepages for Core Team Departmental Usage – eProcurement SH

Version Date: April 14, 2023

## Table of Contents

| Fluid Homepages for Core Team Departmental Usage – eProcurement SH 1 |  |  |  |  |  |
|----------------------------------------------------------------------|--|--|--|--|--|
| Navigate to Homepage1                                                |  |  |  |  |  |
| The NavBar Menu5                                                     |  |  |  |  |  |
| Navigational Tools7                                                  |  |  |  |  |  |

## Fluid Homepages for Core Team Departmental Usage – eProcurement SH

#### Navigate to Homepage

Procedure

**Topic Contents:** 

- 1. Introduction to the LSU ePro Requisitions Homepage.
- **2.** Two (2) methods of navigating to homepage:
  - a. Use the drop-down arrow to the right of My Financials Home, and/or
  - **b.** In the top right corner of the screen, use the left and right arrows to move between pages.
- 3. Introduction to the LSU ePro Requisitions homepage and Navigation Collections.
- 4. Create Requisitions landing page options.
- **5.** Return to homepage and select new tile.
- 6. Navigate back to the Create Requisitions homepage.

| Step | Action                                                                                                    |
|------|----------------------------------------------------------------------------------------------------|
| 1.   | LSUHSC PeopleSoft Financials provides a custom homepage for eProcurement to facilitate use by the General Accounting Department. Access to the homepage will be granted via security role to those users who maintain the eProcurement functions for the institution. <u>This homepage is not intended for the end-user</u> <u>community.</u> End-users would instead select the LSU Health Financials option.                                                                                                    |
| 2.   | Homepage navigation is meant to provide a more streamlined approach to<br>navigation to commonly used features. It can be used in place of the NavBar menu<br>navigation. However, not all menu options on the NavBar are included in the<br>homepage navigations. Users may supplement their use of the homepage with the<br>NavBar as needed.<br><b>NOTE: For purposes of this training, the assumption is that the user has already<br/>been trained to perform the eProcurement tasks. This guide simply instructs the<br/>user in the use of the eProcurement homepage.</b> |
| 3.   | Upon launching PeopleSoft Financials, the default fluid homepage is " <b>My</b><br><b>Financials Home</b> ". This homepage is meant to be modified by each user to suit their<br>needs. Documentation on adding tiles to <b>My Financials Home</b> may be found in the<br>Documentation library. Each user will see a different number of homepages based<br>upon the security access.<br><u>There are two methods to navigate to the desired homepage.</u> Each method will<br>be demonstrated and the user may determine which method is preferred for their use.              |

| LSUHSC Desktop - Desktop Viewer                             |                                                          |         |       |          |        | -   |                     | ×   |
|-------------------------------------------------------------|----------------------------------------------------------|---------|-------|----------|--------|-----|---------------------|-----|
| LSU Health PS Financials                                    |                                                          |         |       |          | $\sim$ | —   | ٥                   | ×   |
| ← → C ☆ 🔒 rcbb.psfs.lsuhsc.edu/p                            | sc/fsupg/EMPLOYEE/ERP/c/NUI_ERAMEWORK.PT_LANDINGPAGE.GBL | ? 🤅     | 2 B   | ☆        | ¢.     | *   |                     | ) : |
| Menu 👻                                                      | Search in Menu                                           | LSU     | inanc | ials I I | PG 6   | ) ( | Δ:                  | Ø   |
| My Financials Home -                                        |                                                          | Highton | manie |          | 10-    |     | < 1 of              | 8 > |
|                                                             |                                                          |         |       |          |        |     |                     |     |
| System Noti                                                 | fications                                                |         |       |          |        |     |                     |     |
| PS9FSUPG Notice<br>has been setup f                         | or tools 8.59                                            |         |       |          |        |     |                     |     |
| Upgrade testing,<br>support team wit<br>This is a test inst | h questions.                                             |         |       |          |        |     |                     |     |
| Health PS Financia<br>date: 2022                            | ls. Last refresh                                         |         |       |          |        |     |                     |     |
|                                                             |                                                          |         |       |          |        |     |                     |     |
|                                                             |                                                          |         |       |          |        |     |                     |     |
| 0                                                           |                                                          |         |       |          |        |     |                     |     |
| $\heartsuit$                                                |                                                          |         |       |          |        |     |                     |     |
|                                                             |                                                          |         |       |          |        |     |                     |     |
|                                                             |                                                          |         |       |          |        |     |                     |     |
|                                                             |                                                          |         |       |          |        |     |                     |     |
|                                                             |                                                          |         |       |          |        |     |                     |     |
|                                                             |                                                          |         |       |          |        |     |                     |     |
|                                                             |                                                          |         |       |          |        |     |                     |     |
| avascript:submitAction win0(document.win0,'HOMEPAGE         | SELECTOR');                                              |         |       |          |        |     |                     |     |
| 🗃 🛱 💽 📑 🔘 🔯                                                 |                                                          | Wint    | . ^   | Ÿ        | 臣 <    |     | 8:12 AM<br>/31/2023 | 5   |

| Step | Action                                                                                                    |
|------|----------------------------------------------------------------------------------------------------|
| 4.   | Method 1                                                                                                    |
|      | On the top left of the screen, note the drop-down selection arrow next to <b>My</b><br><b>Financial Home</b> . Selecting the arrow allows the user to see a list of each of the<br>homepages for which the user has been granted access. Select the desired homepage<br>from the list. |
|      | Click the <b>My Financials Home</b> button.                                                                                                    |
| 5.   | The first five (5) options will display in the drop-down window. There are up to eight (8) homepage options available depending upon your security access. Scroll down to view additional options.                                                                                     |
| 6.   | Method 2                                                                                                    |
|      | At the top right of the screen, note that the user sees " $< 1$ of $8 >$ ". Selecting the left and right arrows moves the user from one homepage to the next.                                                                                                    |
|      | Click the Next Homepage button.                                                                                                    |
|      | >                                                                                                    |

| Step | Action                                                                                                    |
|------|----------------------------------------------------------------------------------------------------|
| 7.   | The <b>LSU Health Financials</b> page displays. The user would continue to click the right <b>Next Homepage</b> arrow until the desired homepage displays.                                                                                                    |
| 8.   | Return to the <b>My Financials Home</b> page.                                                                                                    |
|      | Click the <b>Home</b> button.                                                                                                    |
|      | <u>ଲ</u>                                                                                                    |
| 9.   | For the remainder of this exercise, the user will be using the LSU ePro Requisitions homepage.                                                                                                    |
|      | Click the <b>Homepage Selector</b> dropdown button to activate the menu.                                                                                                    |
|      |                                                                                                    |
| 10.  | Using the mouse, click the scrollbar and drag the mouse down to the desired selection.                                                                                                    |
|      | Click the LSU Health Financials link.                                                                                                    |
|      | LSU Health Financials                                                                                                    |
| 11.  | The LSU Health Financials homepage displays. It includes Tiles/Nav Collections for <b>Business Manager</b> , <b>Purchasing</b> , <b>Speedtype Lookup</b> , and <b>LSU ePro Requisitions</b> .                                                                                                    |
| 12.  | Each of the tiles on the <b>LSU Health Financials</b> homepage represent a <b>Navigation</b><br><b>Collection</b> ( <b>Nav Collection</b> ). A Navigation Collection is simply a grouping of menu<br>items. The Nav Collections on the LSU Health Financials homepage are the most<br>commonly used features by staff. However, it does not include every single page<br>that teams use. The NavBar menu may be used to supplement access to those pages. |
| 13.  | The most commonly used pages are journal entries, so select the LSU ePro<br>Requisitions tile from the LSU Health Financials homepage.                                                                                                    |
|      | Click the LSU ePro Requisition button.                                                                                                    |
|      | LSU ePro Requisitions                                                                                                    |
| 14.  | The <b>LSU ePro Requisitions</b> Nav Collection displays the menus and pages used with journals. The default landing page is in the <b>Create Requisition</b> page.                                                                                                    |
| 15.  | NOTE: There are select menu options available in the panel on the right side of the screen. Click the desired option to view the various features of that screen.                                                                                                    |
|      | Click the <b>Requisition Inquiry</b> link.                                                                                                    |
|      | Requisition Inquiry                                                                                                    |

| Step | Action                                                                                                    |
|------|----------------------------------------------------------------------------------------------------|
| 16.  | The Requisition Inquiry page is displayed.                                                                                                    |
|      | Navigate to the different menu options as desired. These should all be familiar to the user.                                                                                                    |
| 17.  | You may navigate back to the <b>Create Requisitions</b> homepage and choose a different option, by selecting the <b>ePro Requisitions</b> option that is displayed in the panel on the left side of the screen.<br>Click the <b>ePro Requisitions</b> link. |
| 18.  | This completes the <i>Navigate to Homepage</i> .<br>End of Procedure.                                                                                                    |

## The NavBar Menu

#### Procedure

#### **Topic Contents:**

- 1. Access NavBar
- 2. NavBar Menu and navigation

| Requisition                  | × +                                                                                                  |                                           |                                                                                                    |          |                   | ×       | /          | -        | ٥      | ×         |
|------------------------------|----------------------------------------------------------------------------------------------------|-------------------------------------------|----------------------------------------------------------------------------------------------------|----------|-------------------|---------|------------|----------|--------|-----------|
| ← → C ☆ 🔒 rcbb.ps            | sfs.lsuhsc.edu/psc/fsupg/EMPLC                                                                       | DYEE/ERP/c/NUI_FRAMEWORK                  | CPT_AGSTARTPAGE_NUI                                                                                                    | Q        | Ŀ                 | ☆       |            |          |        | :         |
| LSU Health Financials        | 1                                                                                                    | ePro Requisitions                         | <b>Lau</b> Fir                                                                                                    | nanci    | ials L            | JPG 仏   | 3 Q        |          | :      | Ø         |
| ePro Requisitions            | Create Requisition @                                                                                 |                                           |                                                                                                    |          |                   |         | New Wind   | ow Help  | Person | alize Pag |
| Document Status              | Welcome Dooley, Wanda G                                                                              | la Home                                   | ≁ My Preferences 🛛 🕷 Requisition S                                                                                                    | Settings | ۱) ja             | 0 Lines |            | Checko   | ıt     |           |
| Print Requisition            | Request Options                                                                                      | Search All 🗸                              |                                                                                                    |          |                   | Sear    | sh         | Advanced | Search |           |
| Requisition Inquiry          | Enter search criteria or select<br>from the menu on the right to<br>begin creating your requisition. | Create a non-catalog request              | Web<br>Browse Supplier Websites<br>Thomas Scientific                                                                                                    |          | Favorit<br>Browse |         | tems and ! | Services |        |           |
| E ePro Casual Receiving      |                                                                                                    |                                           | Fisher Scientific<br>Grainger<br>Sigma Aldrich<br>Lowes                                                                                                    |          |                   |         |            |          |        |           |
| Manage Requisition Approvals |                                                                                                    | Templates                                 | More                                                                                                    |          |                   |         |            |          |        |           |
| Manage Requisitions          |                                                                                                    | Enclose Company and Personal<br>Templates | (e) Recently Ordered Rems and<br>Very rev by ordered Rems and<br>the Very rev by ordered Rems and<br>the Very rev by ordered Rems and<br>Woget for rest<br>Test Ihen #3<br>Test Ihen #1<br>Test Ihen #2 |          |                   |         |            |          |        |           |

| Step | Action                                                                                                    |
|------|----------------------------------------------------------------------------------------------------|
| 1.   | Users may need to access a menu option not included in their LSU Health<br>Financials homepage or one of the tile navigation collections. They can select the<br>NavBar icon in the top right corner of the page to display the options for a more<br>traditional menu.<br>Click the NavBar button. |
| 2.   | Once you select the NavBar icon, the NavBar pop-out displays on the right.<br>Click the Menu button.                                                                                                    |

| Step | Action                                                                                                    |
|------|----------------------------------------------------------------------------------------------------|
| 3.   | The menu may default to the eProcurement menu options. At the top of the NavBar<br>menu, there are navigation breadcrumbs. You may use this by selecting General<br>Ledger to navigate to a different General Ledger menu option.                     |
|      | Or, as in this example, select the Menu link to display the entire menu in alphabetical order.                                                                                                    |
| 4.   | The menu may default to the Create Requisition menu options. For this example,                                                                                                    |
|      | Press the left mouse button on the button of the scrollbar.                                                                                                    |
| 5.   | Click the <b>People Tools</b> link.                                                                                                    |
|      | PeopleTools                                                                                                    |
| 6.   | Click the Process Scheduler link.                                                                                                    |
|      | Process Scheduler                                                                                                    |
| 7.   | Click the Process Monitor link.                                                                                                    |
|      | Process Monitor                                                                                                    |
| 8.   | The <b>Process Monitor</b> page was not available on the <b>LSU Health Financials</b><br>homepage, but this is a page often navigated. Users may <b>Add to Favorites</b> or to the<br><b>My Financials Home</b> by selecting <b>Add to Homepage</b> . |
| 9.   | This completes <i>The NavBar Menu</i> . <b>End of Procedure.</b>                                                                                                    |

## **Navigational Tools**

#### Procedure

#### **Topic Contents:**

- 1. Add/Delete Process Monitor page to:
  - a. Favorites
  - **b.** NavBar
  - c. My Financials Homepage
- 2. Search for Process Monitor page using NavBar

| Step | Action                                                                                                    |
|------|----------------------------------------------------------------------------------------------------|
| 1.   | In this topic, we will discuss some navigational tools the user may find handy if a page is often used. Users may now add/delete often used pages to the following: |
|      | <ol> <li>NavBar Favorites;</li> <li>NavBar; and/or</li> <li>My Financials Homepage (or other homepage of choice)</li> </ol>                                         |
|      | Examples will be demonstrated in the order listed.                                                                                                    |

| S Process Monitor                                     | × +                                                                                                    |   |   |   | ~      | -        | ٥          | ×           |
|-------------------------------------------------------|----------------------------------------------------------------------------------------------------|---|---|---|--------|----------|------------|-------------|
| $\leftarrow \ \ni \ \texttt{C} \ \texttt{\dot{\Box}}$ | rcbb.psfs.lsuhsc.edu/psp/fsupg/EMPLOYEE/ERP/c/PROCESSMONITOR.PROCESSMONITOR.G                                                                                                    | Q | Ê | ☆ | 1      | *        |            | ) ÷         |
| ePro Requisitions                                     | Process Monitor                                                                                                    |   |   |   |        |          | Δ:         | $\oslash$   |
| Process List Server List                              |                                                                                                    |   |   |   | New Wi | ndow   F | Help Perso | nalize Page |
| View Process Request For                              |                                                                                                    |   |   |   |        |          |            |             |
| User ID WDOOL1 Q<br>Server V<br>Run Status N          | Type         V         1         Days         Refresh           Name         QL Instance From         Instance To         Clear           Distribution Status         V         2 Save On Refresh         Report Manager         Reset |   |   |   |        |          |            |             |
| No process / job matchi                               | ng the criteria                                                                                                    |   |   |   |        |          |            |             |
| Process List I Server List                            |                                                                                                    |   |   |   |        |          |            |             |

| Step | Action                                                                                                    |
|------|----------------------------------------------------------------------------------------------------|
| 2.   | NavBar My Favorites                                                                                                    |
|      | In this example, you are on the Process Monitor page, so all that is needed is to add<br>this page to NavBar Favorites. Begin by selecting the <b>Actions</b> button in the toolbar.<br>A list of options for adding the Process Monitor page displays. |
|      | Click the <b>Actions</b> button.                                                                                                    |
| 3.   | In this example, users are adding the Process Monitor to the NavBar Favorites list.                                                                                                    |
|      | Click the Add To Favorites list item.                                                                                                    |
|      | Add To Favorites                                                                                                    |
| 4.   | The name of the page defaults into the *Favorite Label field.                                                                                                    |
|      | Click the <b>Add</b> link.                                                                                                    |
|      | Add                                                                                                    |
| 5.   | A confirmation message displays.                                                                                                    |
|      | Click the <b>OK</b> button.                                                                                                    |
|      | OK                                                                                                    |
| 6.   | Verify the entry has been added to NavBar Favorites.                                                                                                    |
|      | Click the <b>NavBar</b> button.                                                                                                    |
|      | $\oslash$                                                                                                    |
| 7.   | Click the <b>Favorites</b> button.                                                                                                    |
|      | $\heartsuit$                                                                                                    |
|      | Favorites                                                                                                    |
| 8.   | The Process Monitor has been added to the <b>Favorites</b> page.                                                                                                    |
|      | If you have added this page in error, or no longer wish it to be a Favorite, you can <b>remove</b> the entry from your list.                                                                                                    |
|      | Click the Edit Favorites link.                                                                                                    |
|      | C Edit Favorites                                                                                                    |

| Step | Action                                                                                                    |
|------|----------------------------------------------------------------------------------------------------|
| 9.   | Click the Select this row for the Process Monitor option.                                                                                |
|      |                                                                                                    |
| 10.  | Click the <b>Delete Selected</b> button.                                                                                                 |
|      | Delete Selected                                                                                                    |
| 11.  | A confirmation message will display asking you if you wish to delete the entry.                                                          |
|      | Click the <b>Yes</b> button.                                                                                                    |
|      | Yes                                                                                                    |
| 12.  | The Process Monitor page has been removed from NavBar Favorites. You must save the change before navigating away from the page.          |
|      | Click the <b>Save</b> button.                                                                                                    |
|      | Save                                                                                                    |
| 13.  | Click the <b>Process List</b> button.                                                                                                    |
|      | Process List                                                                                                    |
| 14.  | NavBar                                                                                                    |
|      | You have been returned to the Process Monitor homepage. The Actions button does not provide an option for adding a page from a Homepage. |
|      | Click the <b>Actions</b> button.                                                                                                    |
|      | :                                                                                                    |
| 15.  | Click the Add To NavBar list item.                                                                                                    |
|      | Add To NavBar                                                                                                    |
| 16.  | The name of the page defaults into the *Tile Label field.                                                                                |
|      | Click the <b>Add</b> link.                                                                                                    |
|      | Add                                                                                                    |
| 17.  | A confirmation message displays stating that the page has been added.                                                                    |
|      | Click the <b>OK</b> button.                                                                                                    |
|      | OK                                                                                                    |

| <ul> <li>18. Verify that the page has been added to the NavBar.<br/>Click the NavBar button.</li> <li>19. The page has been added as a tile at the <i>bottom</i> of the NavBar list.<br/>If you have added this page in error, or no longer wish the tile to be on the NavBar, you can remove the tile from the NavBar.<br/>Click the <b>Personalize NavBar</b> button.<br/>Click the <b>Personalize NavBar</b> button.<br/>Click the <b>Delete Process Monitor</b> button.<br/>20. Click the <b>Delete Process Monitor</b> button.<br/>21. You must save the changes before navigating away from the page.<br/>Click the <b>Save</b> button.<br/>Save<br/>22. My Financials Homepage<br/>Frequently used pages can also be added to the Homepage of the user's choice.<br/>Click the <b>Add To Homepage</b> list item.<br/>Add To Homepage<br/>23. Click the <b>Add To Homepage</b> list item.<br/>Add To Homepage<br/>24. A list of available Homepages displays. In this example, you will add the Process<br/>Monitor page to the My Financials Home page.<br/>Click the <b>My Financials Home</b> link.<br/>My Financials Home</li> <li>25. A confirmation message displays stating the page has been added.<br/>Click the <b>OK</b> button.<br/>Save</li> </ul>                                                                                                    | Step | Action                                                                        |
|----------------------------------------------------------------------------------------------------|------|-------------------------------------------------------------------------------|
| Image: Several sector of the several sector of the several sector of the several several severa | 18.  | Verify that the page has been added to the NavBar.                            |
| <ul> <li>19. The page has been added as a tile at the <i>bottom</i> of the NavBar list.<br/>If you have added this page in error, or no longer wish the tile to be on the NavBar, you can remove the tile from the NavBar.<br/>Click the <b>Personalize NavBar</b> button.<br/>Click the <b>Delete Process Monitor</b> button.</li> <li>20. Click the <b>Delete Process Monitor</b> button.</li> <li>21. You must save the changes before navigating away from the page.<br/>Click the <b>Save</b> button.<br/>Save</li> <li>22. My Financials Homepage<br/>Frequently used pages can also be added to the Homepage of the user's choice.<br/>Click the <b>Add To Homepage</b> list item.<br/>Add To Homepage</li> <li>23. Click the Add To Homepage list item.<br/>Add To Homepage</li> <li>24. A list of available Homepages displays. In this example, you will add the Process<br/>Monitor page to the My Financials Home page.<br/>Click the <b>My Financials Home</b> link.<br/>My Financials Home</li> <li>25. A confirmation message displays stating the page has been added.<br/>Click the <b>OK</b> button.</li> </ul>                                                                                                    |      | Click the <b>NavBar</b> button.                                               |
| If you have added this page in error, or no longer wish the tile to be on the NavBar, you can remove the tile from the NavBar.         Click the Personalize NavBar button.         Image: State of the intervention of the intervention of the interventinterventinterventintery of the intervention of the in                                                     |      | $\oslash$                                                                     |
| you can remove the tile from the NavBar.         Click the Personalize NavBar button.         Image: Click the Delete Process Monitor button.         Image: Click the Delete Process Monitor button.         Image: Click the Delete Process Monitor button.         Image: Click the Delete Process Monitor button.         Image: Click the Save button.         Save         22.       My Financials Homepage         Frequently used pages can also be added to the Homepage of the user's choice.         Click the Actions button.         Image: Click the Add To Homepage list item.         Add To Homepage         24.       A list of available Homepages displays. In this example, you will add the Process Monitor page to the My Financials Home page.         Click the My Financials Home link.       My Financials Home         25.       A confirmation message displays stating the page has been added.         Click the OK button.       Click the OK button.                                                                                                    | 19.  | The page has been added as a tile at the <i>bottom</i> of the NavBar list.    |
| Image: Constraint of the second second se |      |                                                                               |
| 20.       Click the Delete Process Monitor button.         1       You must save the changes before navigating away from the page.         21.       You must save the changes before navigating away from the page.         Click the Save button.       Save         Save       Frequently used pages can also be added to the Homepage of the user's choice.         Click the Actions button.       Click the Add To Homepage list item.         Add To Homepage       A list of available Homepages displays. In this example, you will add the Process Monitor page to the My Financials Home page.         Click the My Financials Home link.       My Financials Home         25.       A confirmation message displays stating the page has been added.         Click the OK button.       Click the OK button.                                                                                                    |      | Click the Personalize NavBar button.                                          |
| Image: Sevent and the sevent and the sevent and th |      |                                                                               |
| 21.       You must save the changes before navigating away from the page.         Click the Save button.       Save         22.       My Financials Homepage         Frequently used pages can also be added to the Homepage of the user's choice.         Click the Actions button.         Image: Click the Add To Homepage list item.         Add To Homepage         24.       A list of available Homepages displays. In this example, you will add the Process Monitor page to the My Financials Home page.         Click the My Financials Home link.         My Financials Home         25.       A confirmation message displays stating the page has been added.         Click the OK button.                                                                                                    | 20.  | Click the <b>Delete Process Monitor</b> button.                               |
| Click the Save button.         Save         22.       My Financials Homepage         Frequently used pages can also be added to the Homepage of the user's choice.         Click the Actions button.         iii         23.       Click the Add To Homepage list item.         Add To Homepage         24.       A list of available Homepages displays. In this example, you will add the Process Monitor page to the My Financials Home page.         Click the My Financials Home link.         My Financials Home         25.       A confirmation message displays stating the page has been added.         Click the OK button.                                                                                                    |      |                                                                               |
| Save         22.       My Financials Homepage         Frequently used pages can also be added to the Homepage of the user's choice.         Click the Actions button.         Image: Click the Add To Homepage list item.         Add To Homepage         24.       A list of available Homepages displays. In this example, you will add the Process Monitor page to the My Financials Home page.         Click the My Financials Home link.         My Financials Home         25.       A confirmation message displays stating the page has been added.         Click the OK button.                                                                                                    | 21.  | You must save the changes before navigating away from the page.               |
| 22.       My Financials Homepage         Frequently used pages can also be added to the Homepage of the user's choice.         Click the Actions button.         Image: Image: Ima                                                                                        |      | Click the <b>Save</b> button.                                                 |
| Frequently used pages can also be added to the Homepage of the user's choice.         Click the Actions button.         Image: Click the Add To Homepage list item.         Add To Homepage         24.       A list of available Homepages displays. In this example, you will add the Process Monitor page to the My Financials Home page.         Click the My Financials Home link.         My Financials Home         25.       A confirmation message displays stating the page has been added.         Click the OK button.                                                                                                    |      | Save                                                                          |
| <ul> <li>Click the Actions button.</li> <li>Click the Add To Homepage list item.<br/>Add To Homepage</li> <li>Click the Add To Homepage list item.<br/>Add To Homepage</li> <li>A list of available Homepages displays. In this example, you will add the Process<br/>Monitor page to the My Financials Home page.</li> <li>Click the My Financials Home link.<br/>My Financials Home</li> <li>A confirmation message displays stating the page has been added.</li> <li>Click the OK button.</li> </ul>                                                                                                    | 22.  | My Financials Homepage                                                        |
| 23.       Click the Add To Homepage list item.         Add To Homepage       Add To Homepage         24.       A list of available Homepages displays. In this example, you will add the Process Monitor page to the My Financials Home page.         Click the My Financials Home link.       My Financials Home         25.       A confirmation message displays stating the page has been added.         Click the OK button.       Click the OK button.                                                                                                    |      | Frequently used pages can also be added to the Homepage of the user's choice. |
| Add To Homepage         24.       A list of available Homepages displays. In this example, you will add the Process Monitor page to the My Financials Home page.         Click the My Financials Home link.         My Financials Home         25.       A confirmation message displays stating the page has been added.         Click the OK button.                                                                                                    |      | Click the Actions button.                                                     |
| Add To Homepage         24.       A list of available Homepages displays. In this example, you will add the Process Monitor page to the My Financials Home page.         Click the My Financials Home link.         My Financials Home         25.       A confirmation message displays stating the page has been added.         Click the OK button.                                                                                                    |      | •                                                                             |
| 24.       A list of available Homepages displays. In this example, you will add the Process Monitor page to the My Financials Home page.         Click the My Financials Home link.       My Financials Home         25.       A confirmation message displays stating the page has been added.         Click the OK button.       Click the OK button.                                                                                                    | 23.  | Click the Add To Homepage list item.                                          |
| Monitor page to the My Financials Home page.         Click the My Financials Home link.         My Financials Home         25.       A confirmation message displays stating the page has been added.         Click the OK button.                                                                                                    |      | Add To Homepage                                                               |
| My Financials Home         25.       A confirmation message displays stating the page has been added.         Click the OK button.                                                                                                    | 24.  |                                                                               |
| 25.       A confirmation message displays stating the page has been added.         Click the <b>OK</b> button.                                                                                                    |      | Click the My Financials Home link.                                            |
| Click the <b>OK</b> button.                                                                                                    |      | My Financials Home                                                            |
|                                                                                                    | 25.  | A confirmation message displays stating the page has been added.              |
| OK                                                                                                    |      | Click the <b>OK</b> button.                                                   |
|                                                                                                    |      | OK                                                                            |

| Step | Action                                                                                                    |
|------|----------------------------------------------------------------------------------------------------|
| 26.  | Verify that the page has been added to the My Financials Home page.<br>Click the <b>Home</b> button.                                                                              |
| 27.  | The page tile has been added.                                                                                                    |
| 28.  | If you have added this page in error, or no longer wish it to be a tile on the My Financials Home page, you can remove the tile from the page<br>Click the <b>Actions</b> button. |
| 29.  | Click the <b>Personalize Homepage</b> list item.<br>Personalize Homepage                                                                                                    |
| 30.  | Click the <b>Delete Process Monitor</b> button.                                                                                                    |
| 31.  | You must save the changes before navigating away from the page.<br>Click the <b>Save</b> button.                                                                                  |
| 32.  | This completes <i>Navigational Tools</i> .<br>End of Procedure.                                                                                                    |